# YouTestMe

## Importing users by manually uploading Excel files

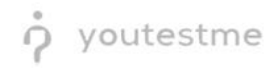

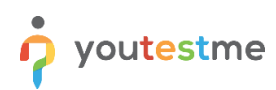

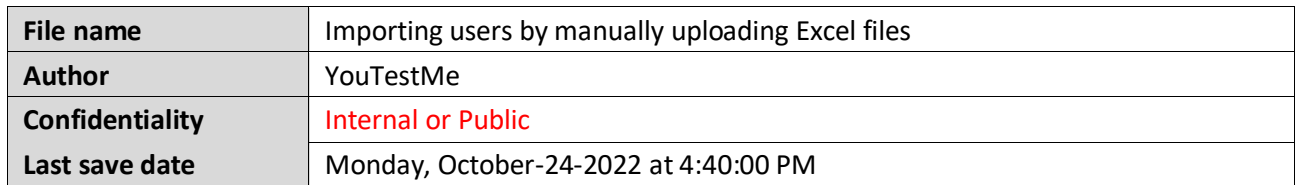

### **Table of Contents**

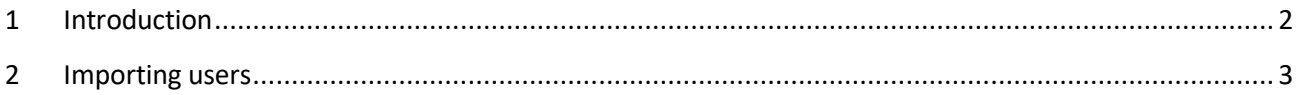

#### <span id="page-1-0"></span>**1 Introduction**

This document's purpose is to explain how to Import users by manually uploading Excel files.

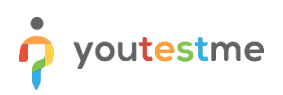

### <span id="page-2-0"></span>**2 Importing users**

To import users, please do the following:

- 1. Click on the **User profiles** tab in the main menu.
- 2. Click on the button **Load users.**
- 3. Choose the Excel template for **Agile**.
- 4. Click on the **Download** button to download the template.

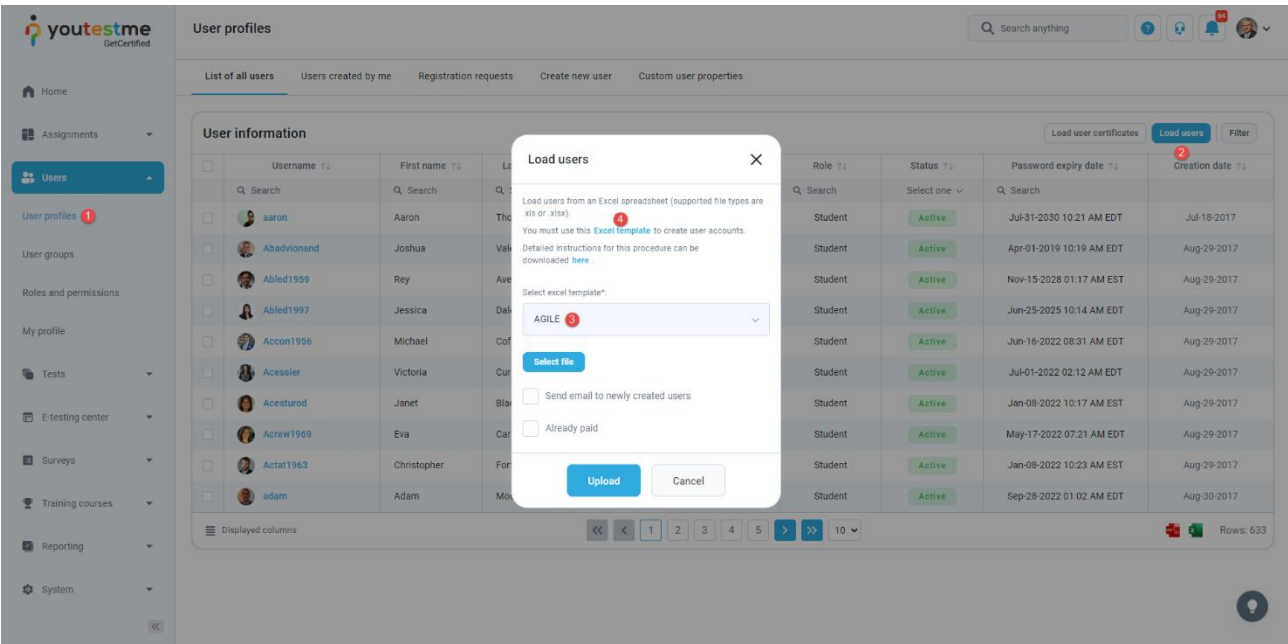

After downloading the file, fill in the required fields with information:

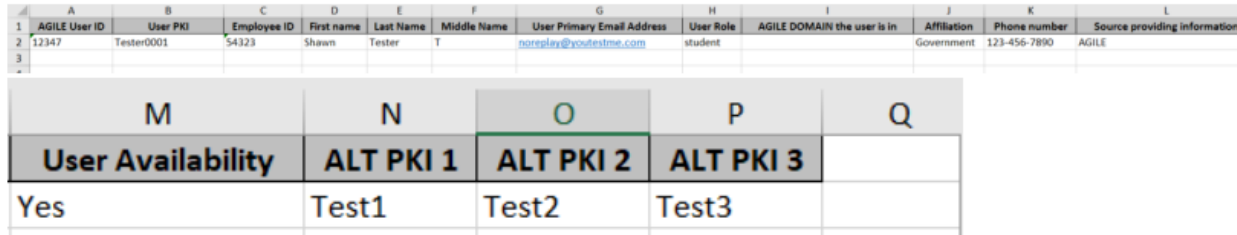

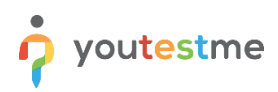

After filling in the Excel template with information, import it and upload it to the system:

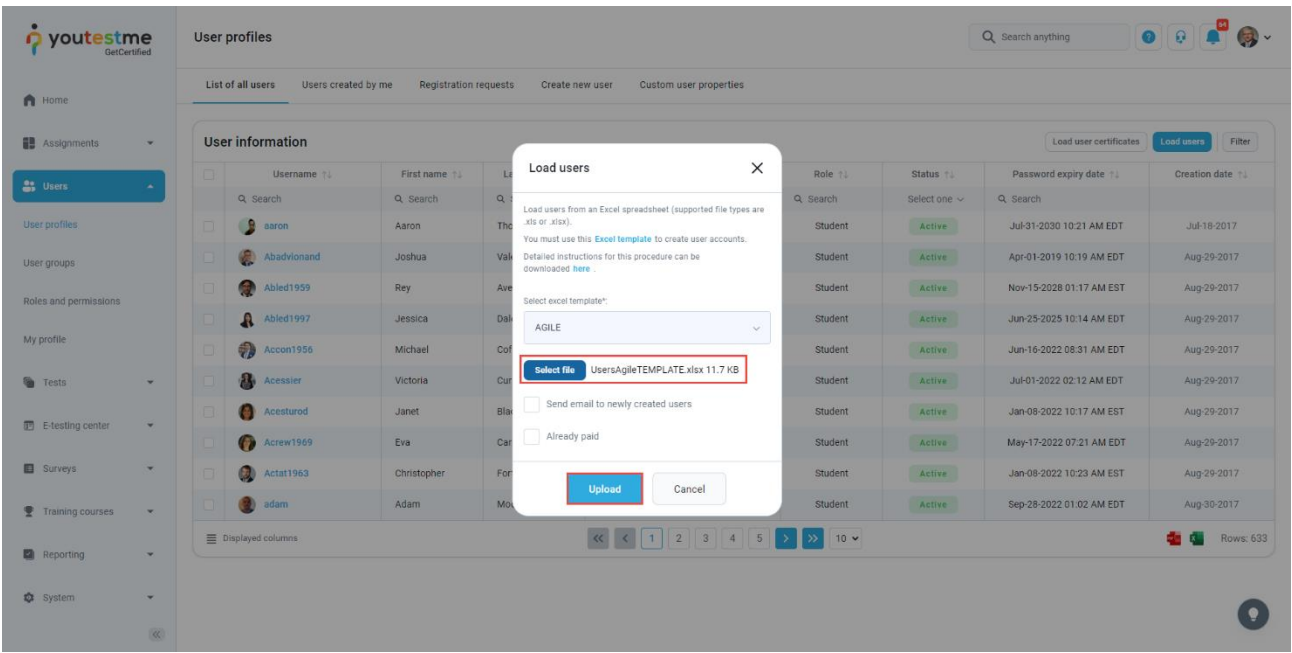

If we search the user using one of the parameters we inserted, we can see that the user is imported to the system.

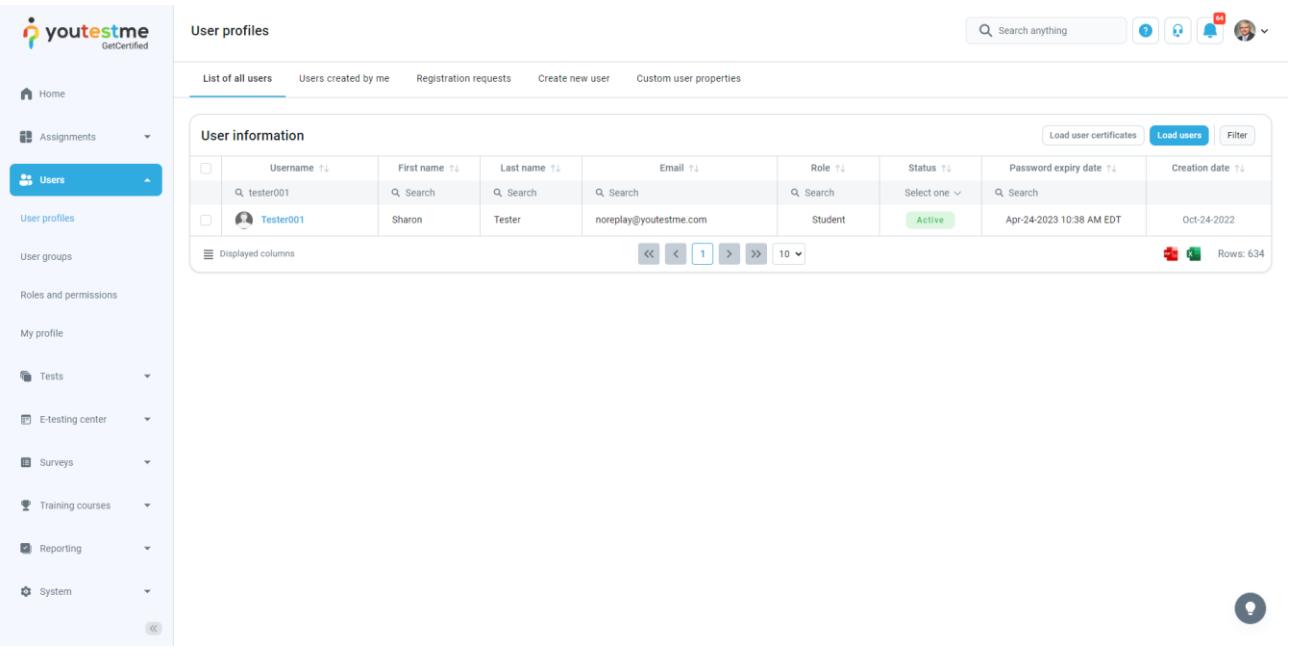